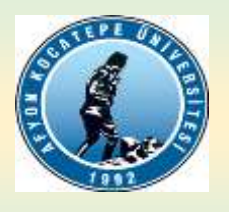

**T.C. AFYON KOCATEPE ÜNİVERSİTESİ SOSYAL BİLİMLER ENSTİTÜSÜ Uzaktan (Çevrimiçi) Yapılacak Sınavlar İçin "PERCULUS" KULLANMA KILAVUZU**

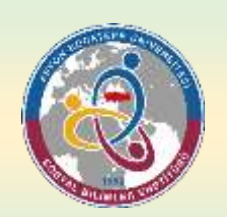

Tez izleme komite toplantıları (TİK), sanatta yeterlik/doktora yeterlik ve tez savunma sınavları, yüz yüze yapılabileceği gibi çeşitli çevrimiçi kanallar kullanılarak ve kayıt altına alınması koşu ile çevrimiçi (video-tele konferans yöntemi vb.) olarak da yapılabilir. Belirtilen bu sınavların çevrimiçi olarak üniversitemizin uzaktan öğrenme sisteminde kullanılan **Perculus**'un tercih edilmesi durumunda aşağıdaki hususların titizlikle dikkate alınması/uygulanması gerekmektedir.

- **1.** Perculus sisteminden ilgili sınavın oluşturulabilmesi için; Enstitümüz bünyesindeki lisansüstü programlarda çevrimiçi olarak gerçekleştirilecek olan **sanatta yeterlik/doktora yeterlik, TİK ve tez savunma** sınavlarının Perculus'tan yapılacağına yönelik ["Percelus Kullanılarak Yapılacak Çevrimiçi Sınavlar \(Sözlü\) İçin Randevu Talep Formu"](https://sosbil.aku.edu.tr/wp-content/uploads/sites/25/2020/12/CEVRIMICI-YAPILACAK-SINAVLAR-ICIN-RANDEVU-TALEP-FORMU.docx)nun doldurularak, ilgili sınavdan bir hafta önce Anabilim dalı başkanlığı üst yazısı ekinde Enstitümüze gönderilmesi gerekmektedir.
- **2.** Sistem üzerinden **"yöneticilik";** danışman öğretim üyesine tanımlanacağından, çevrimiçi yapılacak sınavlar için randevu talep formundaki tüm bilgilerin eksiksiz doldurulması ve tabloda jüri üyeleri kısmındaki **"danışman"** ve **"üye"** ibaresinin belirtilmesi (silinmemesi) gerekmektedir.
- **3.** Talep edilen sınav zamanında sistem tüm kullanıcılar için aktif hale gelecek olup (danışmanlar yönetici olduklarından 15 dakika önceden girebileceklerdir), sisteme giriş için öğrenci de dâhil olmak üzere tüm jüri üyelerinin belirtilen e-posta adreslerine link

gönderilmiş olacaktır. Bu bakımdan söz konusu linkin tarafınıza ulaşıp ulaşmadığını kontrol ederek, gerektiğinde enstitü ve/veya danışman ile bağlantıya geçilmelidir. İlgili sisteme giriş/katılım için Enstitüye bildirilen mail adreslerine gelen linkin tıklanması yeterlidir. Görüntü ve ses ayarı/kabulü sistemde yönetici olarak tanımlanan danışman tarafından sisteme giriş/katılım sonrası gerçekleştirilecektir.

- **4.** Perculus sistemine giriş yapmak için çevrimiçi yapılacak sınavlar için randevu talep formundaki belirttiğiniz mailinize gelen linke tıklayarak giriş yapınız.
- **5.** Yöneticinin (danışmanın) sınavı başlatmasını bekleyiniz, sınav başladıktan sonra size yönetici tarafından gönderilen kamera ve mikrofon açma talebini kabul ediniz.
- **6.** Yöneticinin sınav olacak kişiye dosya paylaşımı açması gerekmektedir. Dosya paylaşımı açılan kişi ekte sunulan şekil 6'daki gibi dosya yükleme işlemini yapması gerekmektedir. (Yüklenecek dosya(lar) PDF formatında olmalıdır.)
- **7.** Yönetici, ekte sunulan şekil 7'deki gibi sınava süre ekleyebilir, sınava ara verebilir ya da sınavı bitirebilir.
- **8.** İlgili sınav, otomatik olarak kayıt altına alındığından ayrıca kayıt etmenize gerek yoktur.
- **9.** Sınavın bitiminde ve/veya sınav için verilen sürenin öncesinde tamamlanması halinde yöneticinin mutlaka **dersi bitir** seçeneğinden sınavı bitirmesi gerekmektedir.
- **10.** Herhangi bir şekilde (sayfanın kapanması, cihazın kapanması, internet kopması vs.) bağlantı kopması durumunda mailinizdeki linke tıklayarak tekrar sınava bağlanabilirsiniz.
- **11.** Sınav tamamlandıktan ortalama 3 saat sonra, daha önce davet için mailinize gelen linke tıklayarak sınavı tekrar izleyebilirsiniz.

#### **Sosyal Bilimler Enstitüsü Müdürlüğü**

# **ÇEVRİMİÇİ SINAVLARDA "PERCULUS" SİSTEMİNİ KULLANMAK İÇİN ŞEKİLSEL SUNUM**

#### **Şekil 1. Toplantı davet mailini açınız.**

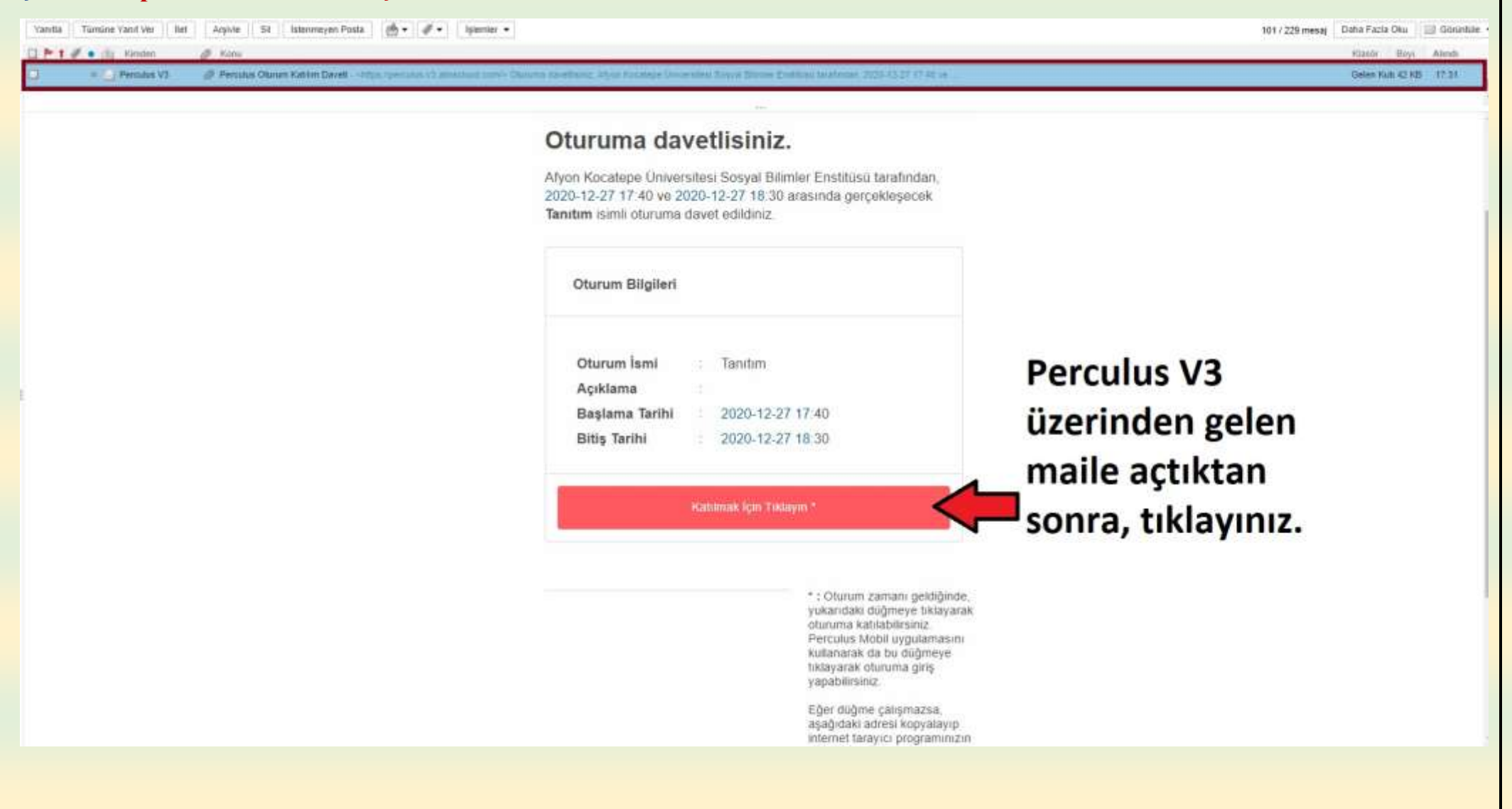

## **Şekil 2. Yöneticiyseniz katılımcıların sınava girebilmesi için dersi başlatınız.**

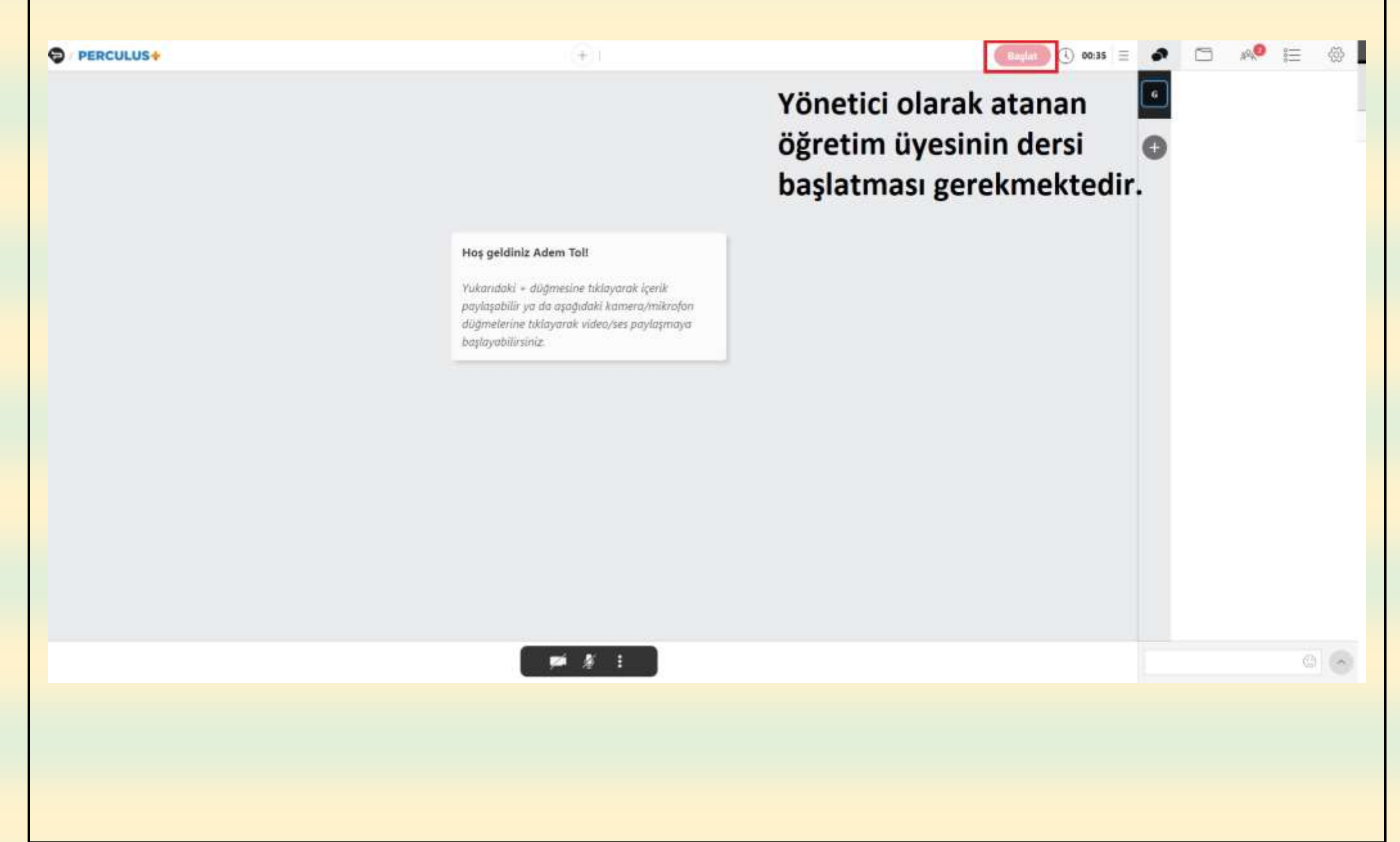

# **Şekil 3. Sınava başlamadan önce gerekli ön ayarlamaları yapınız.**

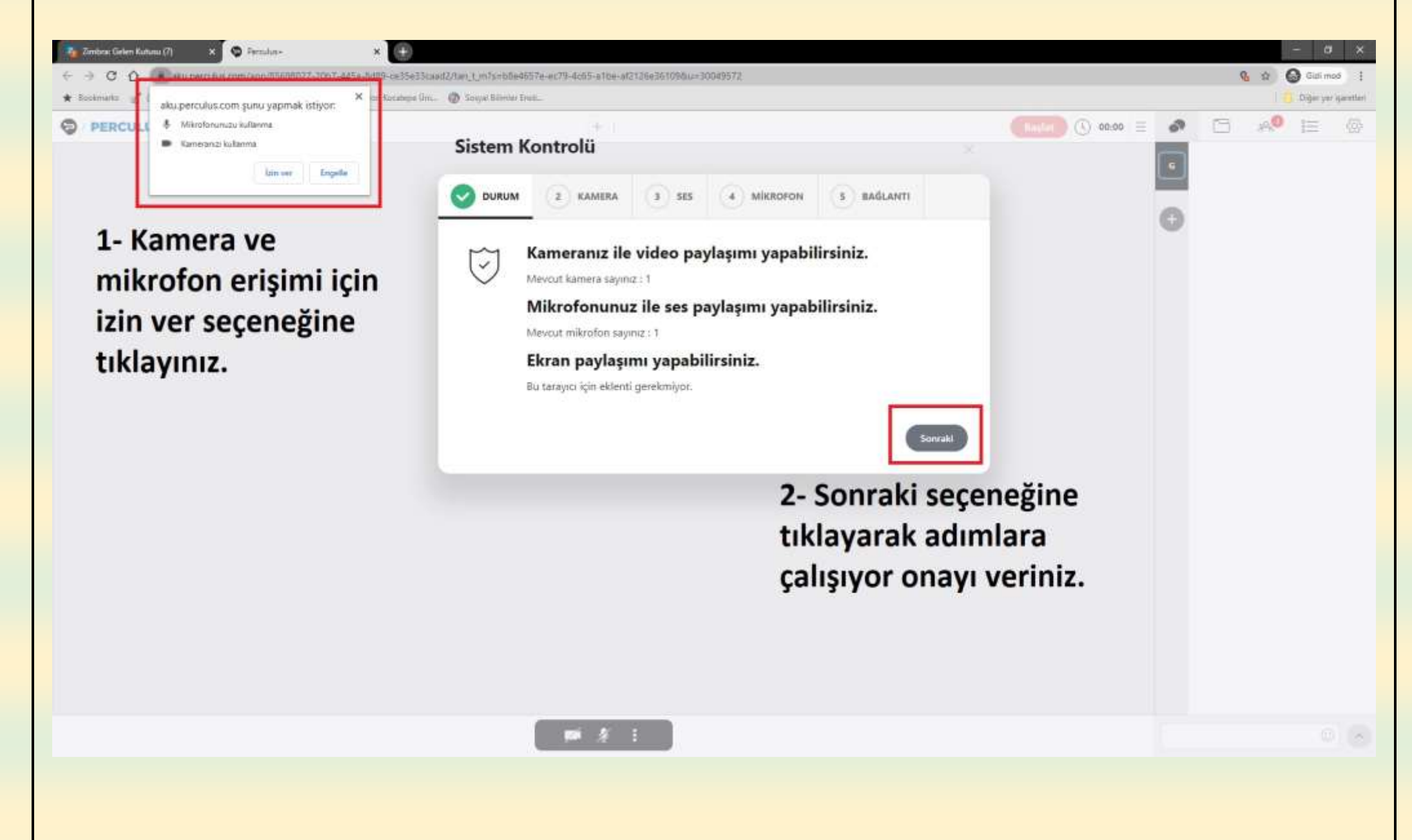

**Şekil 4. Yöneticiyseniz katılımcılara kamera ve mikrofon daveti gönderiniz.**

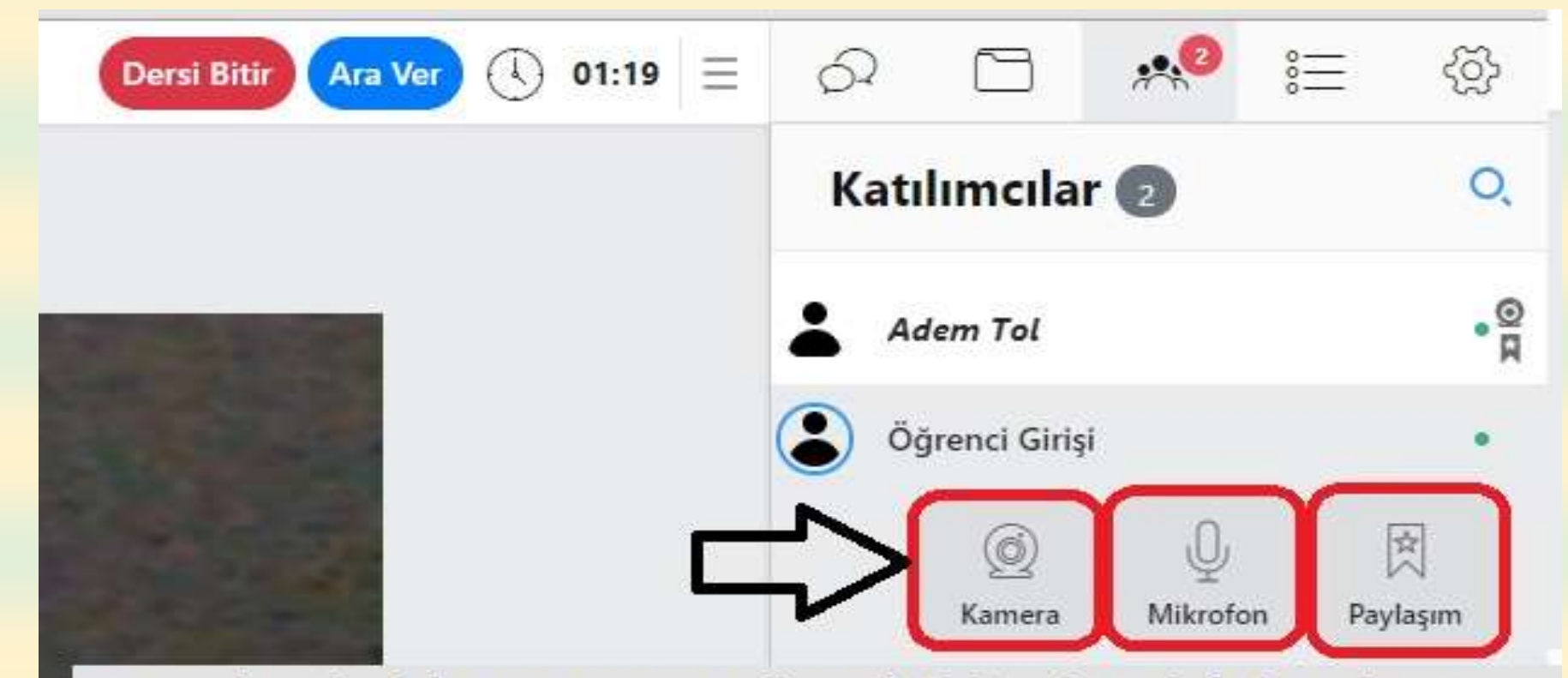

Sınav başladıktan sonra yöneticinin, her bir katılımcı liçin kamera ve mikrofonu açması gerekmektedir.

Sunum yapacak kişi için kamera, mikrofon ve paylaşımında açıkması gerekmektedir.

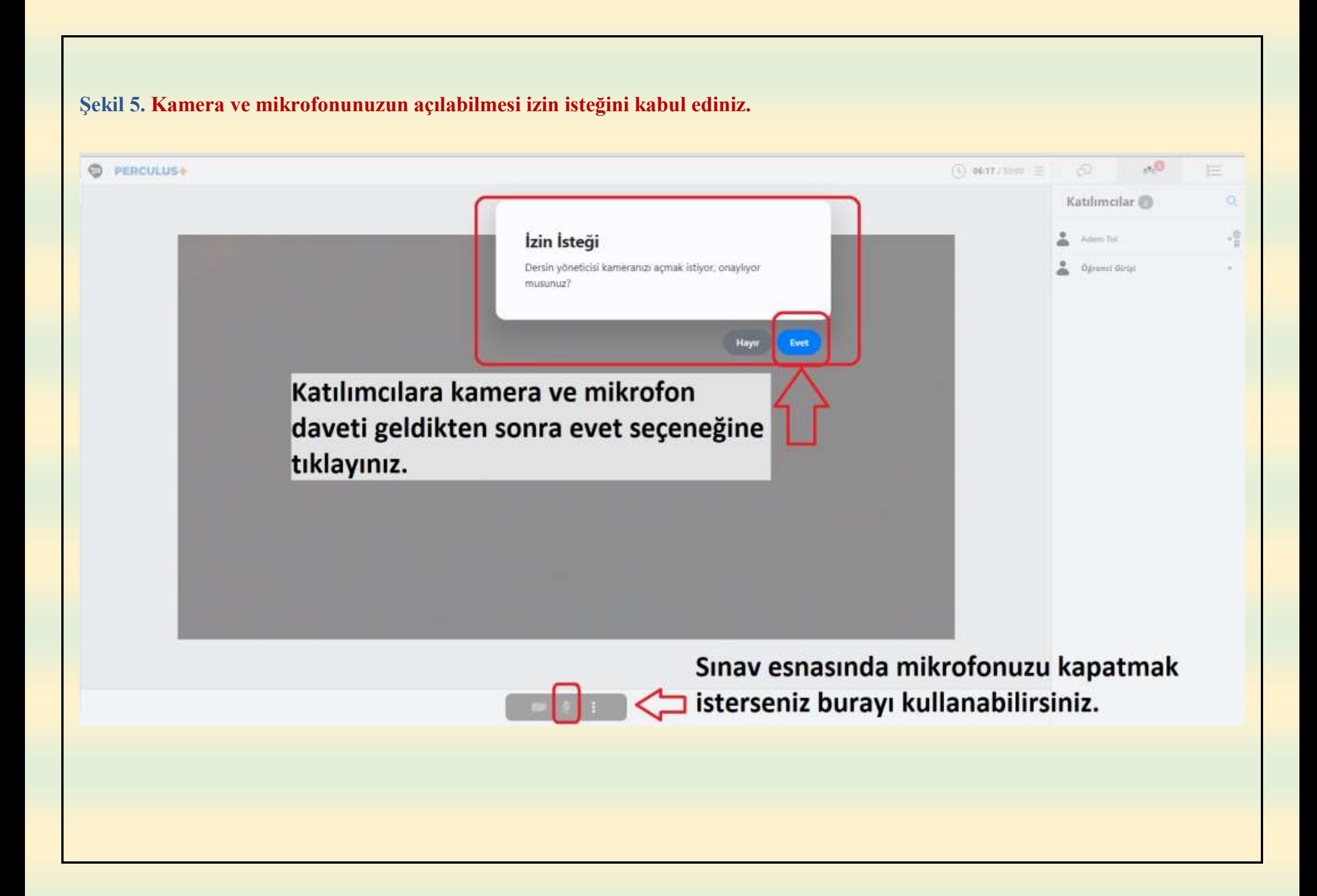

**Şekil 6. Sunum yapacak katılımcı iseniz dosya ekleyiniz. (PDF formatı desteklenmektedir.)**

#### **O** PERCULUS+

gerekmektedir.)

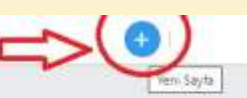

 $\circled{1}$  13:38 / 50:00  $\equiv$ 6  $\Box$  $\sim$ 拒  $\alpha$ Katılımcılar <sup>1</sup> Sunum yapacak katılımcıya paylaşım verildikten sonra, sunum  $\frac{1}{2}$ Adem Tol yapacak katılımcı + işaretine tıkladıktan sonra sunum dosyasını  $\frac{1}{2}$ Öğrenci Girişi yüklemesi gerekmektedir. (Dosyanın PDF formatında olması

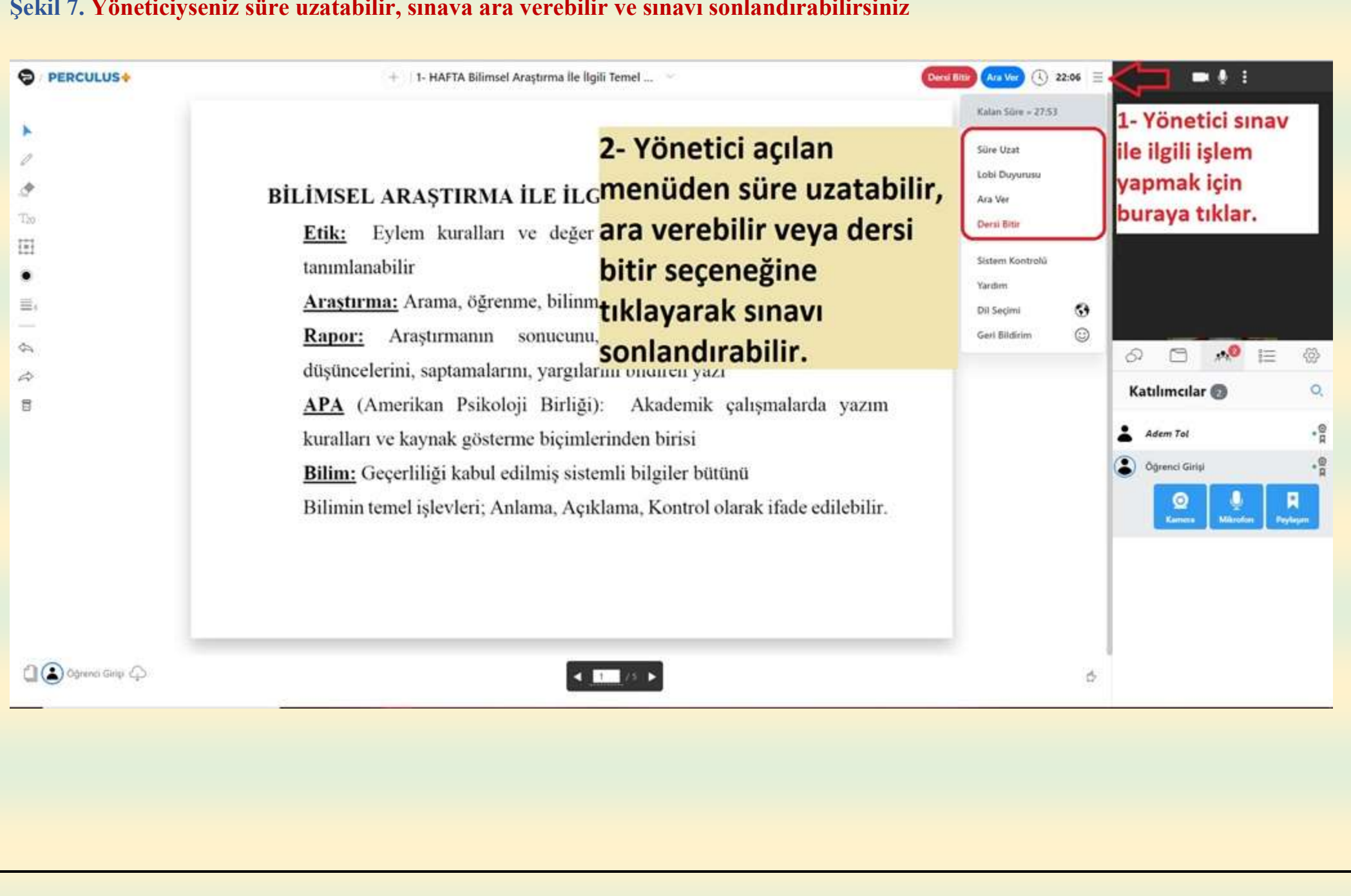

#### **Şekil 7. Yöneticiyseniz süre uzatabilir, sınava ara verebilir ve sınavı sonlandırabilirsiniz**

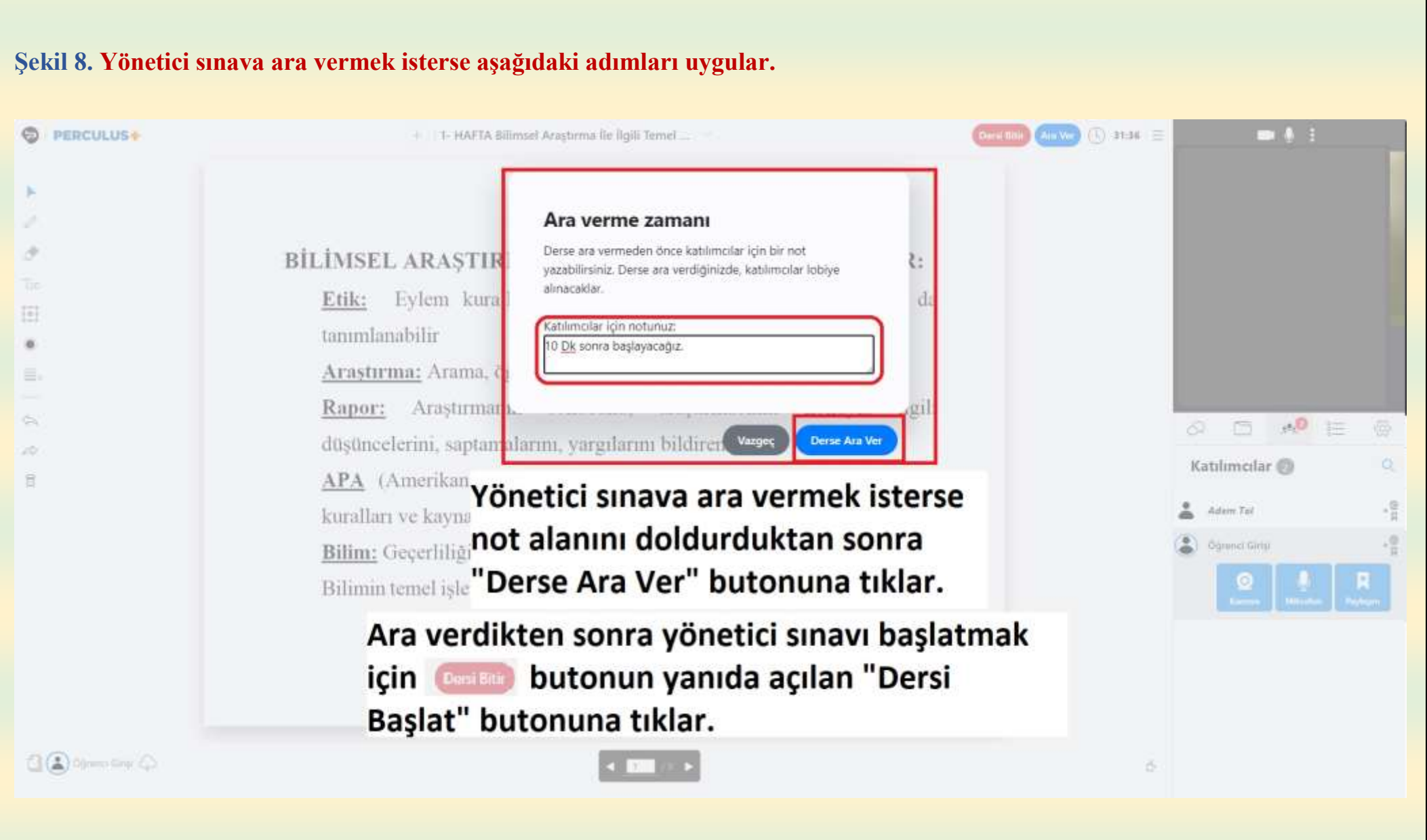

## **Şekil 9. Yöneticiyseniz sınavı sonlandırmak için dersi bitir seçeneğine tıklayınız.**

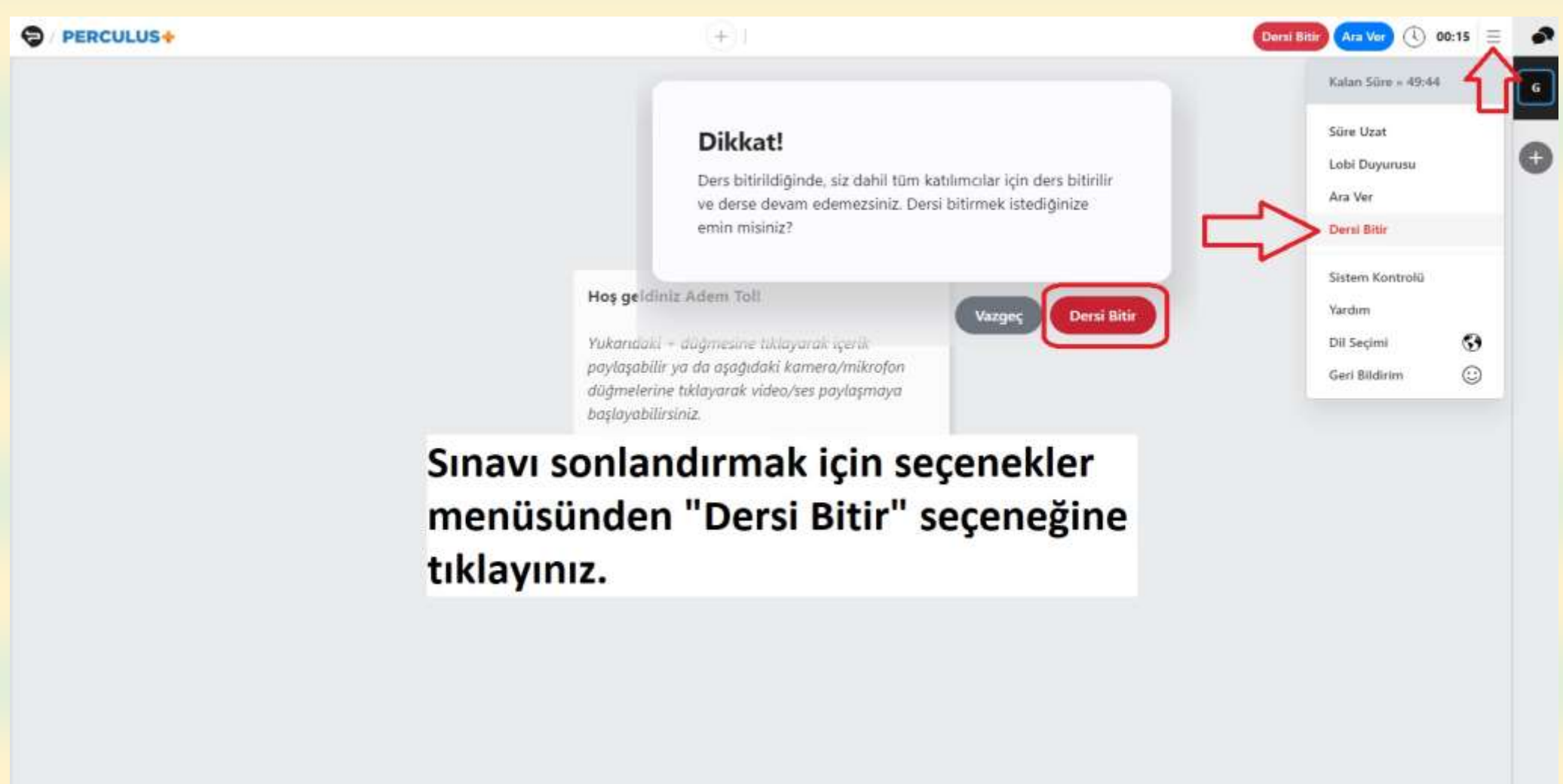

**Sosyal Bilimler Enstitüsü Müdürlüğü**